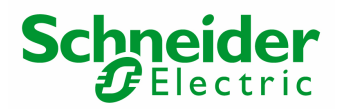

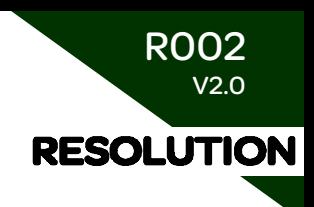

## How to make a diagnostic and start on LULC07 ?

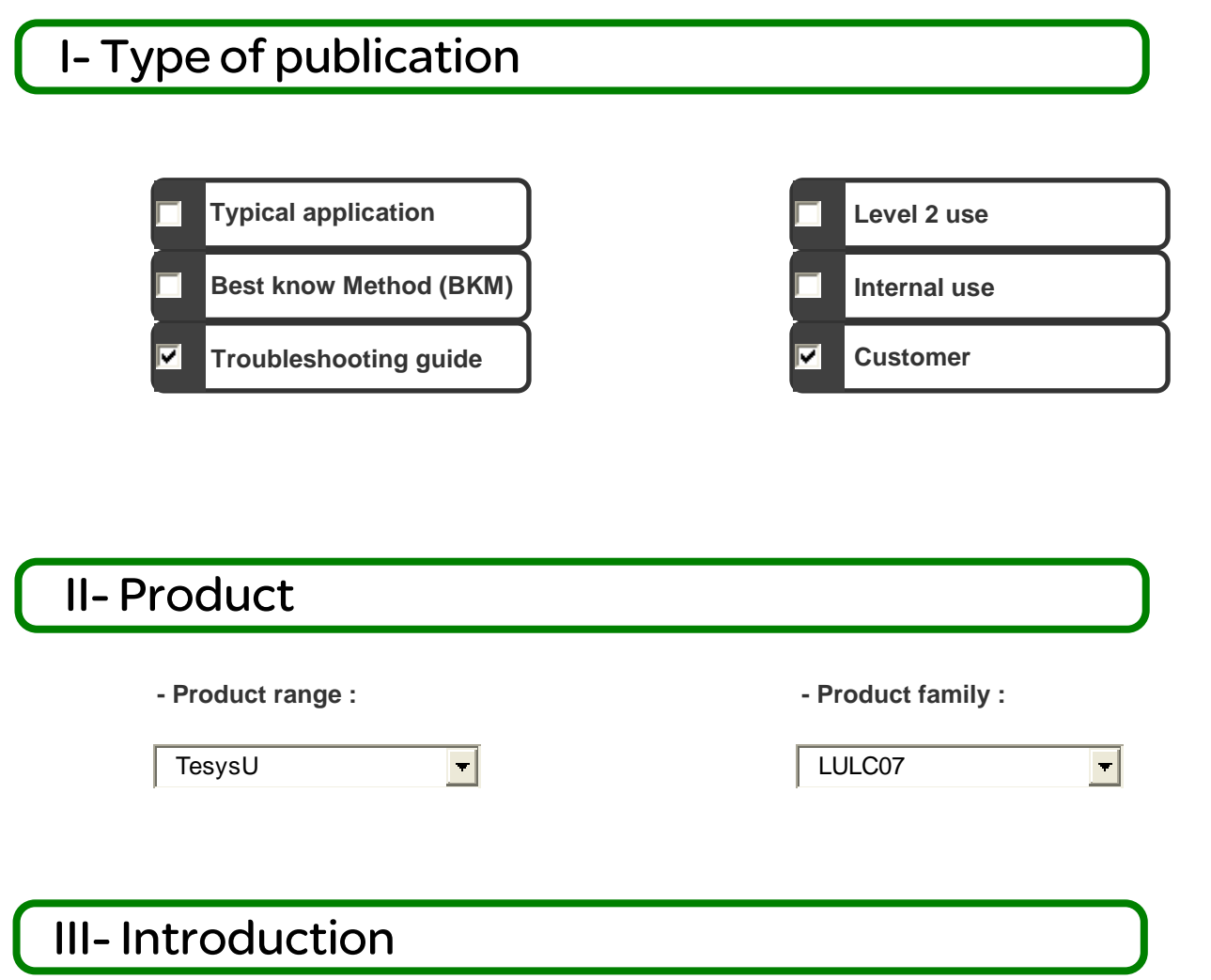

This document describes how to make a diagnostic on LULC07 for a communication loss or if you cannot establish the communication between PLC and LULC07. This is a step by step procedure to start your network module. The two first pages show a block diagram and each box of this block diagram refers to detailed information.

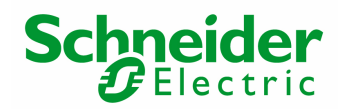

R002 V2.0 **RESOLUTION** 

## IV- Description

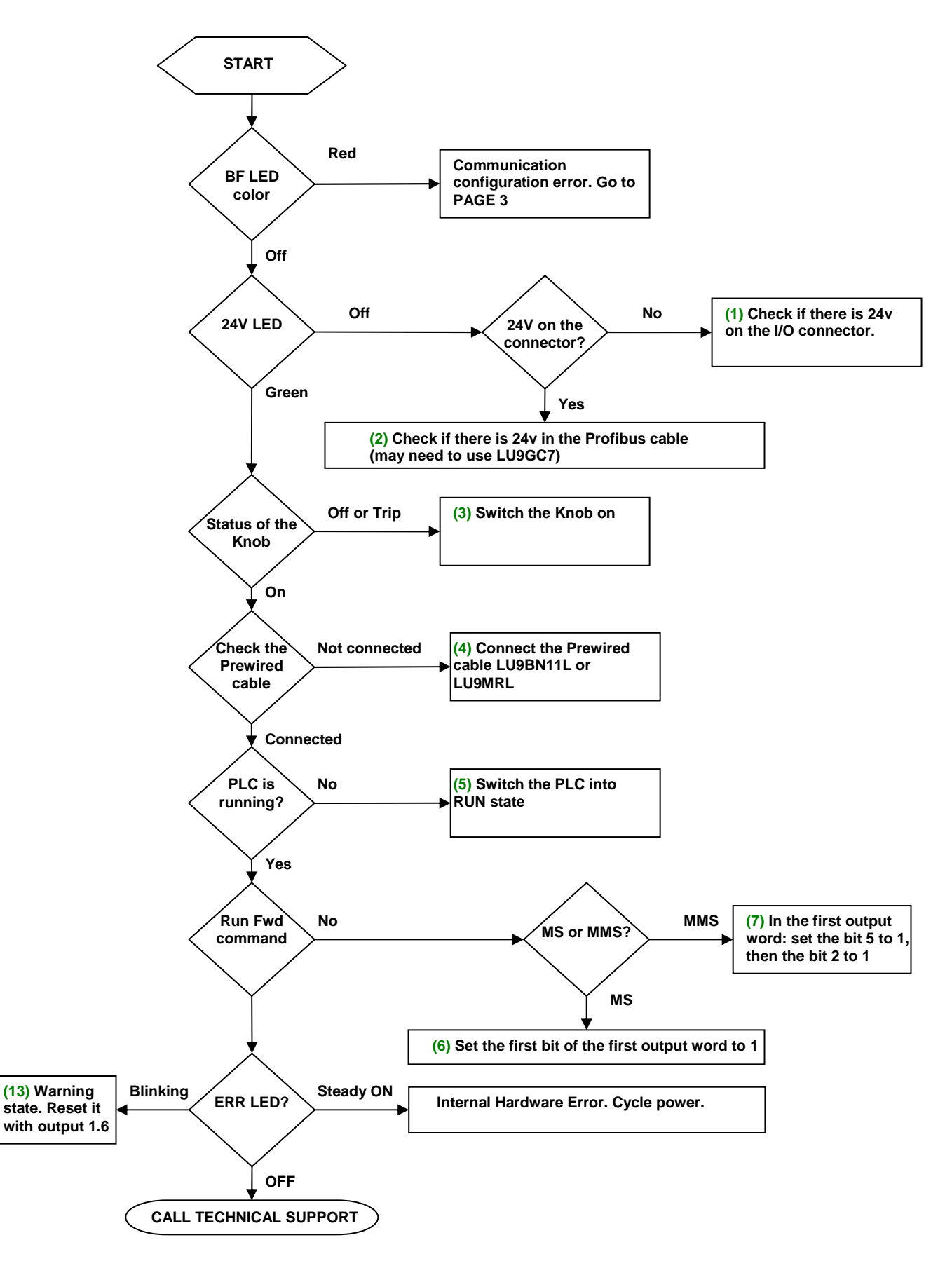

# **Schneider**

**BF LED color Red (8) Check the DIP switches configuration address compared to the PLC configuration (see below) DIP Switches config Check the diag buffer Non OK OK (9) The diag Buffer in the PLC must be at least 44 bytes (see below) Less than 44 bytes More than 44 bytes Profibus config (10) The Tesys U must be the same as the one declared in the configuration different Cabling OK different different (11)** Check the cable **OK Unity Pro V2.3 mini (12) Update Unity pro No to the last version OK**  For Unity Pro user only? (Schneider PLCs) **Cycle POWER all the devices (sometimes it is necessary to reparameter all) CALL SUPPORT CENTER** 

R002 V2.0

**RESOLUTION** 

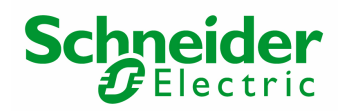

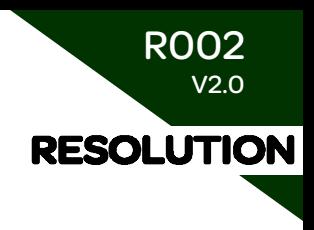

#### **(1) 24Vdc on the I/O connector**

**24V** must be provided to the logic **IO connector** for the COIL.

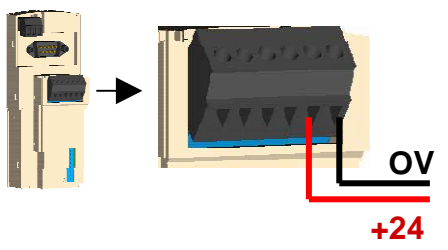

#### **(2) 24Vdc in the Profibus cable**

**24V must be provided into the Profibus cable** (so you must use 4wire cable, and you may need the Profibus TAP LU9GC7)

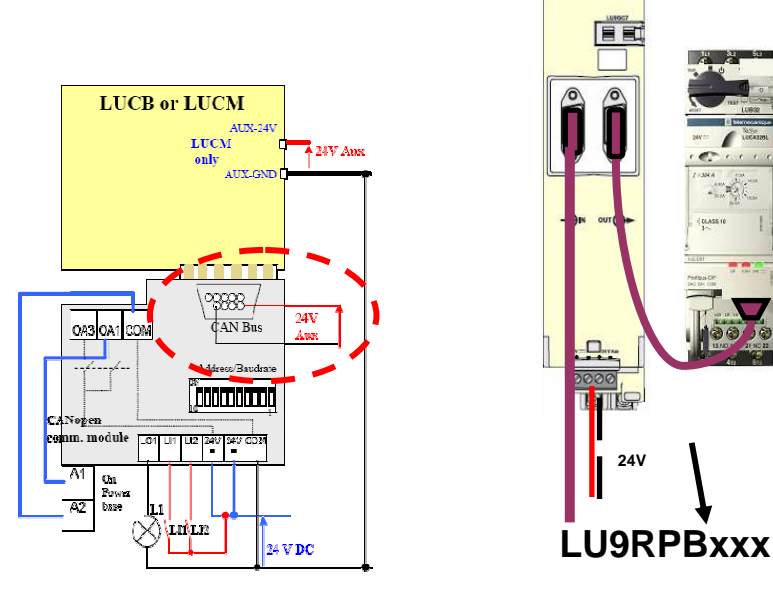

#### **(3) Switch the knob on**

If the **KNOB** is OFF or Trip, switch it ON

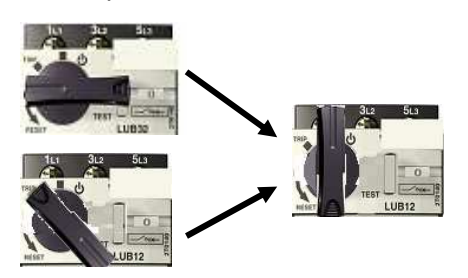

#### **(4) Connect the pre-wired cable**

Check if **the prewired** connection cable LU9BN11L is connected

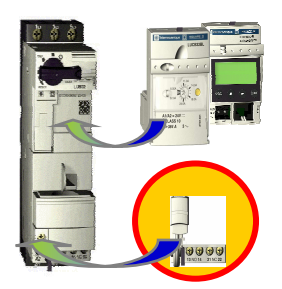

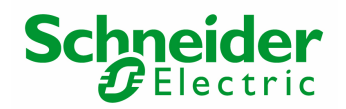

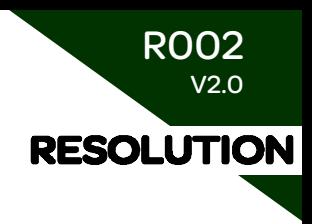

#### **(5) Set PLC to RUN mode**

#### **(6) Set the first bit of the first output word to 1**

If the MS profile is selected for the Tesys U (for example Sc\_Ad\_MS\_R) the RUN\_FORWARD command is located to **Output 0.0** (see documentation)

#### **(7) In the first output word: set the bit 5 to 1, then the bit 2 to 1**

RUN

If you have selected MMS Profile (Tesys U with Multifunction control Unit only) the Profibus standard demands to switch the bit 5 of the first word to 1 (called "Auto mode"): **Output 0.5=1**  Then you can set the RUN forward function to 1. In this MMS profile, it's coded on bit 2 of the first word: **Output 0.2 =1.** (See the USER MANUAL for more detailed information)

#### **(8) Check the DIP switch**

**Check the address**: the address coded by the DIP switches must be the same as the one configured in the PLC. For the DIP switches, the address code is in binary, the least significant bit is on the right., Example: **Tesys U address 3:** 

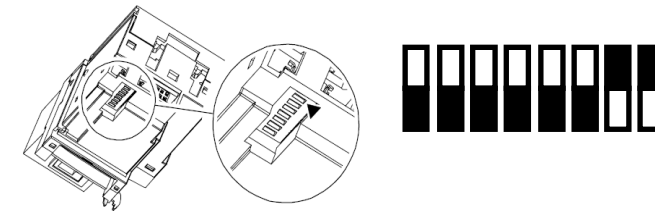

This screenshot is taken from Sycon software

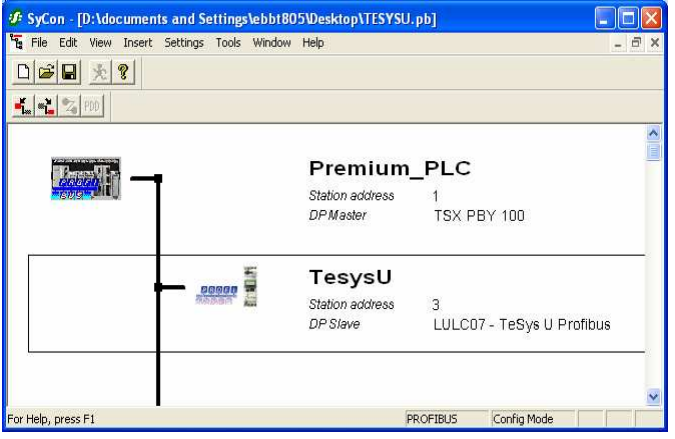

#### **(9) The diagnostic (diag) bugger size**

**Check the diagnostic buffer size** configured in the PLC. The LULC07 needs at least 44 bytes length for diagnostic. Some PLCs (like Premium) set the diag by default at 32 bytes. You must put more than 44. (64 bytes is recommended)

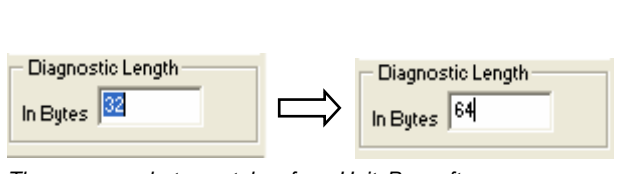

Those screenshots are taken from UnityPro software

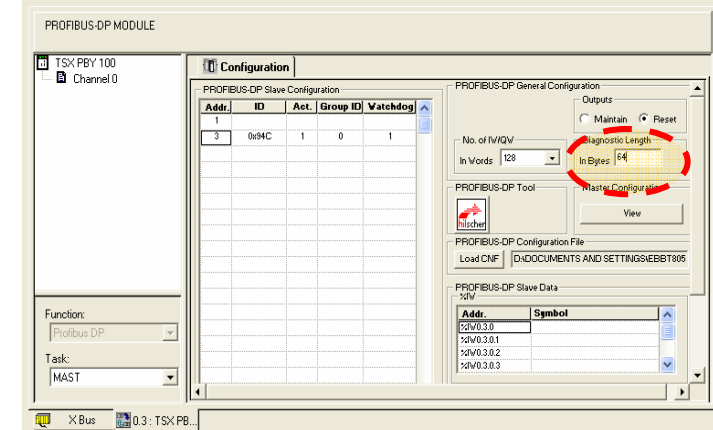

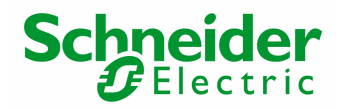

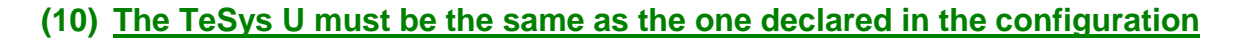

**Check the Profibus configuration**. The Control Unit plugged into the Tesys U must be the same as the one declared in the configuration.

Example: Sycon configuration is Sc\_Ad\_MS\_R match with a Tesys U with Advanced Control Unit.

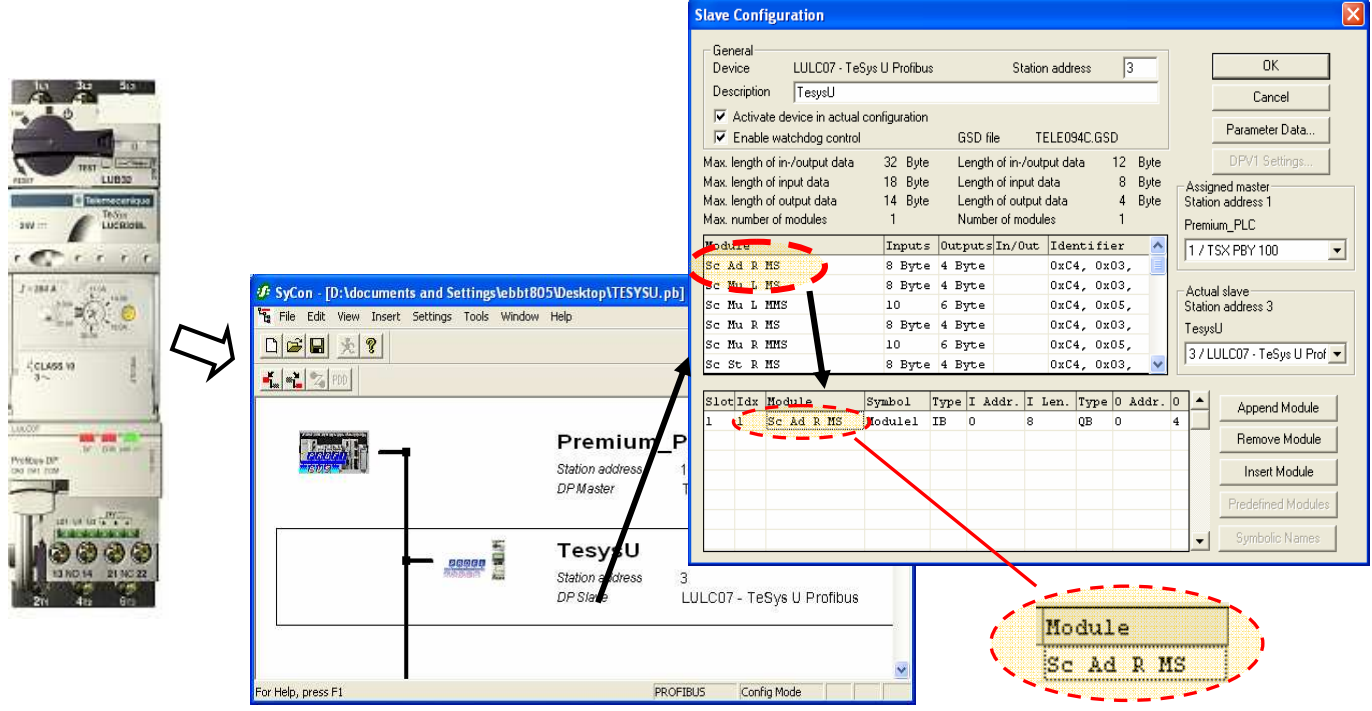

This screenshot is taken from Sycon software

R002 V2.0

**RESOLUTION** 

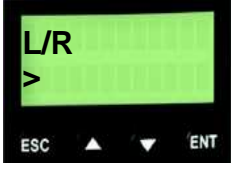

**Important Note**: In case of using Multifunction control Unit, you have the choice between "R" remote configuration mode or "L" local configuration mode (for more details see the training documentation or the User manual page 42)

Do not forget to configure the Multifunction control unit by the push buttons in front of the product. The default configuration is Remote mode "R".

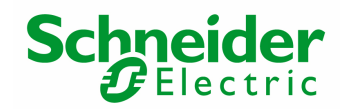

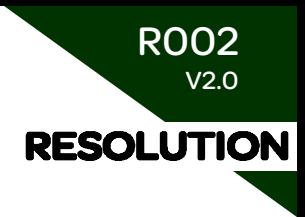

#### **(11) Check the cable**

**Check the Profibus cable**. The best way is to take the cable and to plug it into a device already working on the Profibus fieldbus. (ex: a drive)

If it is not possible, take an ohmmeter and test each pin of the cable. Check first if there is no connection between the shield and the ground.

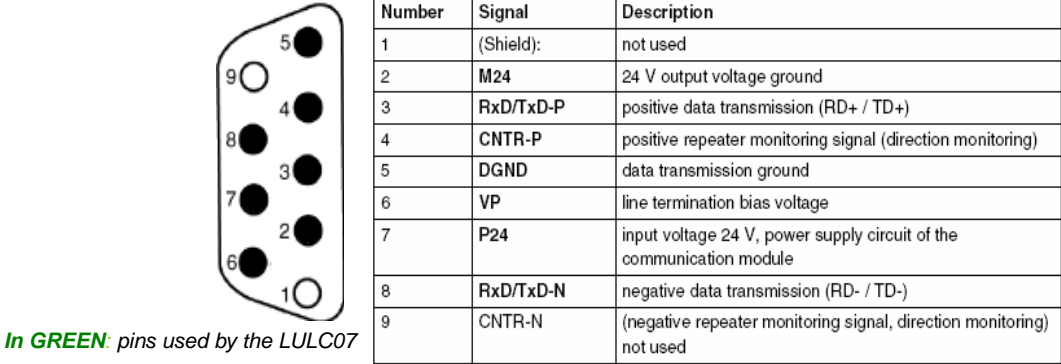

#### **(12) Update Unity Pro to last version**

**Check the Unity Pro version**. If you use Unity Pro software and a Premium PLC, check the version. You must have at least V2.3, otherwise the PBY100 module may go into a internal error state. (all LEDs off !)

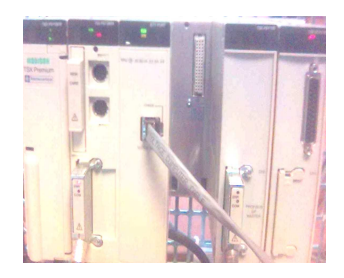

#### **(13) ERR LED**

If the ERR LED is blinking, reset the warning by setting output 1.6 to 1 (means bit 14 of the first output word). LULC07

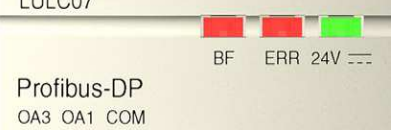

Note: After reset, set the bit to 0 again, otherwise you will never see a warning again! It's better to use Rising Edge.

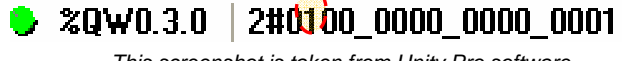

This screenshot is taken from Unity Pro software

### V- Limitation

This document was written regarding Unity/PL7 software. Some parts of this document can be used for other PLC but not all the document. We recommend to refer to the user manual for LULC07 to follow this document and to have more information about LULC07. We have the main information in this document to help you but you can find other information to enhance your diagnostic of the application.